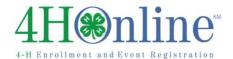

## Re-Enrolling through 4HOnline

For families with an existing 4HOnline account

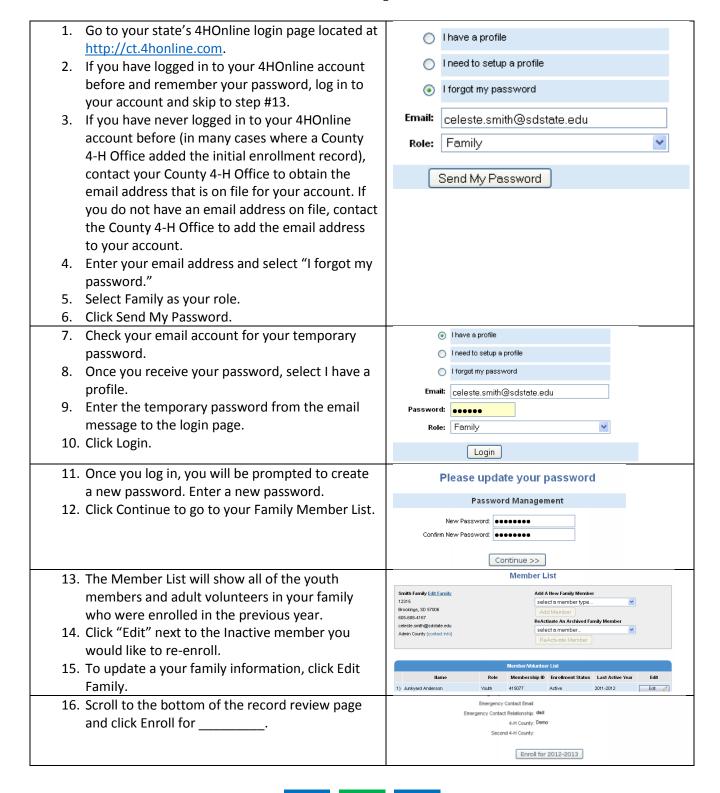

©RegistrationMax LLC 6.29.15 • 1

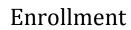

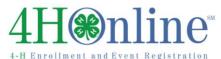

| 17. Update any personal information and Click           | Profile Information                                                                                                    |   |
|---------------------------------------------------------|----------------------------------------------------------------------------------------------------|---|
| Continue at the bottom of the page.                     | Enail Joe@gmail.com                                                                                                    |   |
| continue at the bottom of the page.                     | First Name: Celeste Middle Name                                                                                                    |   |
|                                                         | Last Name: Smith                                                                                                    |   |
|                                                         | Preferred Name Mailing Address 12315                                                                                                    |   |
|                                                         | City Brookings                                                                                                    |   |
|                                                         | State         South Dakota         ✓           Zip Code         57006         12345                                                                                                    |   |
| 18. Read the Additional Information carefully.          | Thereby release, discharge and agree to hold harmless SDSU from any liability by virtue of any use whatsoever, whether intentional or otherwise, that may occur or be produced in the taking of said picture, or in any processing needed to complete the finished product. |   |
| 19. Mark the check box and/or sign each section.        | l agree to the terms of the Media Release above                                                                                                    |   |
| This section will be locked for editing after the       | and permit SDSU to use pictures of this 4-H · ⊙<br>member for the purposes stated above.                                                                                                    |   |
| enrollment has been submitted.                          | I DO HOT permit SDSU to use pictures of this 4-H omember for any purpose.                                                                                                    |   |
|                                                         | Member Signature REQUIRED                                                                                                    |   |
| 20. Click Continue.                                     | Parent:Guardian Signature REOUIRED                                                                                                    |   |
|                                                         | Medical Release                                                                                                    |   |
| 21. It is very important that each member's Health      | Health Form                                                                                                    |   |
| Form is complete and accurate. Review and/or            | Member Health Information                                                                                                    |   |
| enter the member's Health information and click         | All information is required. If any field does not apply, enter IIA.                                                                                                    |   |
|                                                         | List any significant health conditions (diabetes, na                                                                                                    |   |
| Continue.                                               | asthma, psychological counseling, etc.):                                                                                                    |   |
|                                                         |                                                                                                    |   |
|                                                         | List any significant allergies to drugs:                                                                                                    |   |
| 22. Review and edit your Clubs. Only Clubs in which     | Ctubs Projects Groups                                                                                                    | - |
| ·                                                       | Ciurs riojecia dioups                                                                                                    |   |
| the member will participate during the current          | Select a minimum of 1 club(s)                                                                                                    |   |
| program year should be listed.                          | Add a Club                                                                                                    |   |
| 23. Click Continue.                                     | Select a Club: Select a club                                                                                                    |   |
| 251 Glick Goldwide.                                     | Add Club                                                                                                    |   |
|                                                         | Club List                                                                                                    |   |
|                                                         | Primary Club Edit                                                                                                    |   |
|                                                         | Demo Club     Delo                                                                                                    | _ |
|                                                         |                                                                                                    |   |
|                                                         | << Previous Return to Member List Continue >>                                                                                                    | _ |
| 24. Review and edit projects.                           | Clubs Projects Groups                                                                                                    |   |
|                                                         | Select a minimum of 1 project(s) and a maximum of 50 project(s)                                                                                                    |   |
| NOTE: Only projects in which the member will            | Add a Project                                                                                                    |   |
|                                                         | Select a Club: Demo Club                                                                                                    |   |
| participate during the current year should be listed    | Select a Project Select a project                                                                                                    |   |
| in the Projects tab. Previous year projects will remain |                                                                                                    |   |
| on the Member's enrollment history. Remove any          | Add Project                                                                                                    |   |
| projects listed in which the member will no longer      | Project List  Club Project Years in Project Edit                                                                                                    |   |
|                                                         | Club         Project         Years in Project         Edit           Demo Club         Beef         1         Edit                                                                                                    | _ |
| participate.                                            |                                                                                                    |   |
|                                                         | Clubs Projects Groups Groups Groups                                                                                                    | _ |
| 25. Groups is optional. Add any Groups in which the     | Clubs Projects Groups  ATTENTION CLOVERBUDS!                                                                                                    |   |
| member will participate during the current              | Please enroll in the 'Cloverbuds' Group below.                                                                                                    |   |
| program year.                                           | Add a Group                                                                                                    |   |
| 26. If your County/State does not charge enrollment     | Select a Group: Select a group                                                                                                    |   |
| · · · · · · · · · · · · · · · · · · ·                   | Add Group                                                                                                    |   |
| fees, Click Submit Enrollment.                          |                                                                                                    |   |
| 27. If your County/State charges enrollment fees via    | Group List Group Edit                                                                                                    | Ł |
| 4HOnline, click Continue to view your invoice,          |                                                                                                    |   |
| select a payment method, confirm payment and            | << Previous                                                                                                    |   |
|                                                         | Submit Enrollment                                                                                                    |   |
| submit your enrollment.                                 |                                                                                                    |   |
| 28. Your County will receive notification of your       |                                                                                                    |   |
| enrollment.                                             |                                                                                                    |   |
| 29. You will receive email notification when the        |                                                                                                    |   |
|                                                         |                                                                                                    |   |
| County has reviewed and accepted your                   |                                                                                                    |   |
| enrollment.                                             |                                                                                                    |   |

©RegistrationMax LLC 6.29.15 • 2

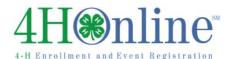

## TIPS:

- After your initial login, you will see the Families
   Home Page when you first log in.
- The Announcements and Newsletters section is where your County can post Newsletters, Announcements and other important documents for you to view.
- To access your member list, click "Continue to Family."
- If you would like to change your password at any time after your initial login, click "Change Password."
- If you forget your password, please select "I
  forgot my password" from the login page.
  County and State offices do not have access to
  Family passwords.
- If, at any point, you would like to return to your start page, click on "Home."
- To return to your member list from any page, click on "My Member List."
- For quick navigation between the four member enrollment pages, simply click on the page title under the navigation bar.

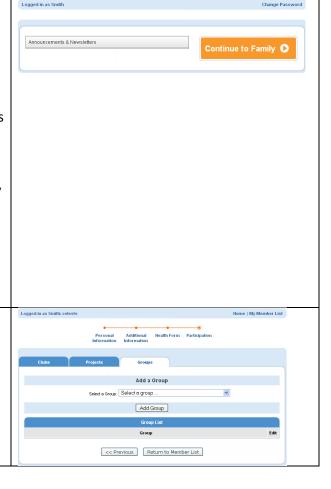

©RegistrationMax LLC 6.29.15 • 3